# White Plains City School District Office of Management & Information Systems

### *Microsoft Office 365 and Office 2016 Reference Guide (updated 11/16)*

- 1. To access Microsoft Office 365 go to: [http://portal.microsoftonline.com](http://portal.microsoftonline.com/)
- 2. Sign in with username and password

### For students *districtusername***[@live.wpcsd.k12.ny.us](mailto:districtusername@live.wpcsd.k12.ny.us)**  For Staff: *districtusername***[@wpcsd.k12.ny.us](mailto:districtusername@wpcsd.k12.ny.us)** Password is the same as when you log into the district computer network

3. Click "Sign In"

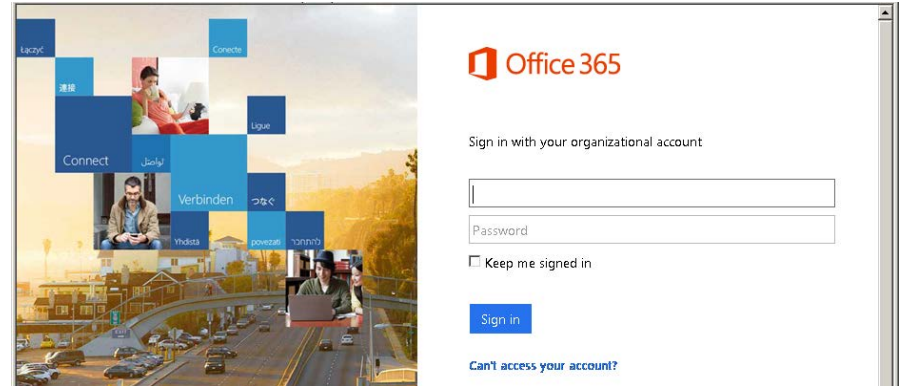

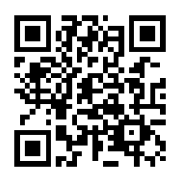

#### **Students have access to the following resources:**

Web-based Outlook (which includes Email, Calendar and Contacts) – this is a district issued and monitored email account (Grades K-5 can only email other students and staff in district). **Student email address is:** *districtusername***@live.wpcsd.k12.ny.us**

- Office 365 (includes web-based versions of Word, Excel, PowerPoint and OneNote)
- OneDrive (online storage of files, documents, music, pictures, etc. that is accessible from any computer with internet access).
- All of these resources will enhance student and teacher collaboration on classroom projects.
- HS Students Any account or password problems please see Mrs. Mondelli in the C125/C126 Computer Labs.

#### **Staff have access to the following resources:**

- Office 365 (web-based versions of Word, Excel, PowerPoint and OneNote)
- OneDrive (1TB of online storage for documents, music, pictures, etc. that is accessible from any computer with internet access).
- All of these resources enhance student and teacher collaboration on classroom projects.
- Any account or password problems please place a helpdesk call.

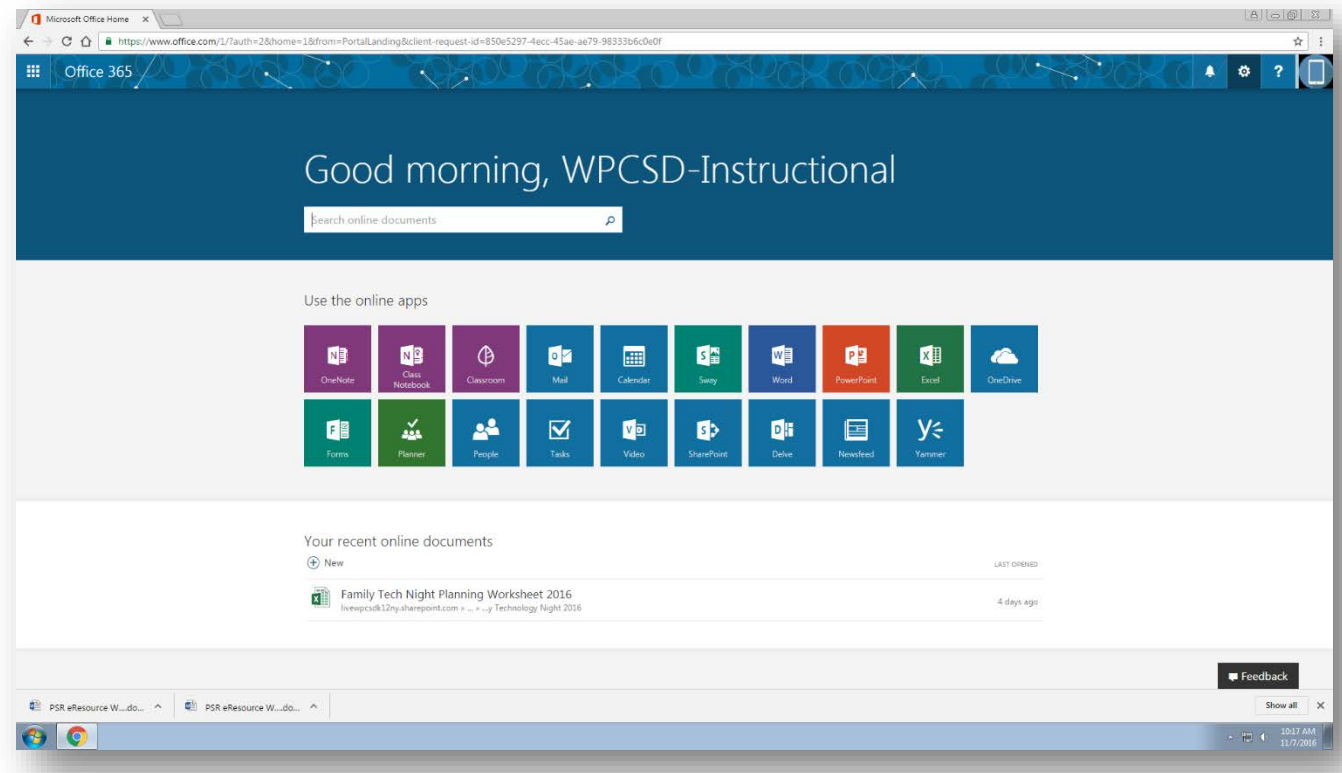

**1. Have your child log into their Office 365 account**

**2. In the upper right hand corner select, "***View account***"**

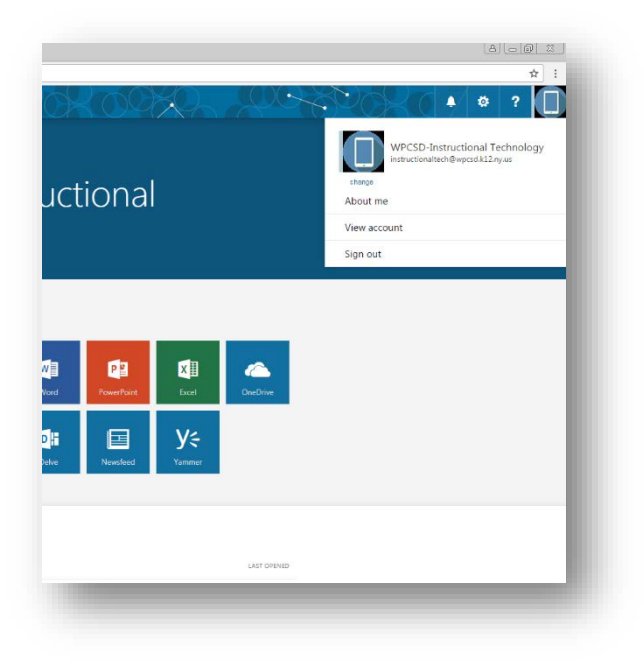

#### **Under "Install status" select "***Manage installs***"**

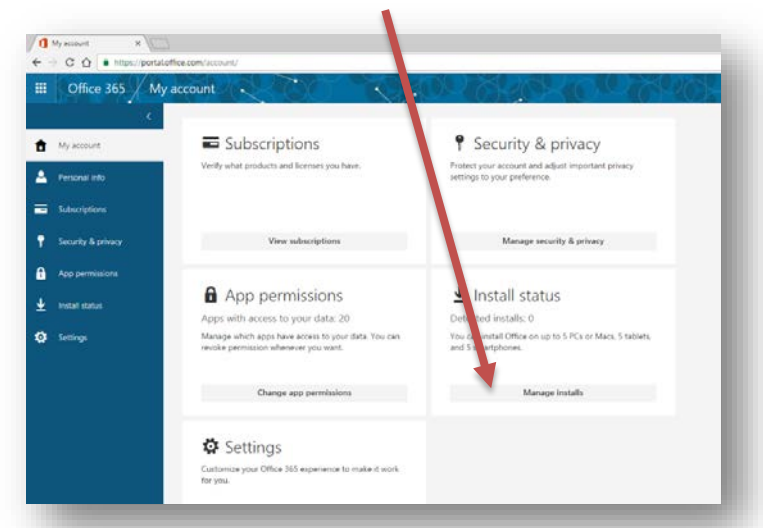

**3. Select "***Install desktop applications***"**

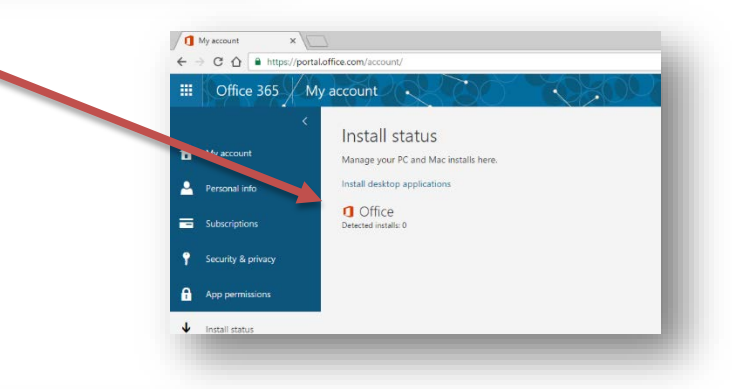

 $\begin{array}{l|l|l|l|} \hline \textbf{G} & \text{Sothase} & \times & \textbf{G} \\ \hline \textbf{G} & \textbf{G} & \textbf{G} & \textbf{B} & \text{http://portaloffice.com} \end{array}$ **4. Select "***Install***"** m. Office 36  $\Theta$ Software Office Office Tools & add-ins Install Office 365 ProPlus with the new 2016 apps (R Skype for Business This will install the following apps on your computer: Word, Excel, PowerPoint, OneNote, Access, Pub. r. Outlook, Skype for Business, OneDrive for Busines: Phone & tablet WE XE PE NE AS PI OF SA OneNote Access Publisher Outlook Skype for OneDrive<br>Business for Business for Business Excel PowerPoint [Inglish (United States) **V** 2-bit Advanced .<br>Don't see the language you want? Instal Reviews<br>Travaller  $\begin{tabular}{|c|c|c|c|} \hline & & \multicolumn{3}{|c|}{[nstall]} & \multicolumn{3}{|c|}{\hline \quad} & \multicolumn{3}{|c|}{\hline \quad} & \multicolumn{3}{|c|}{\hline \quad} & \multicolumn{3}{|c|}{\hline \quad} & \multicolumn{3}{|c|}{\hline \quad} & \multicolumn{3}{|c|}{\hline \quad} & \multicolumn{3}{|c|}{\hline \quad} & \multicolumn{3}{|c|}{\hline \quad} & \multicolumn{3}{|c|}{\hline \quad} & \multicolumn{3}{|c|}{\hline \quad} & \mult$ > Install Office 365 ProPlus with the 2013 apps Why would Linited Office 2013

Please be aware, the district cannot assist with the download or install of Office 2016 on your home computer(s) or the Office 365 app on your personal smartphone or tablet devices.

### **Office 365 Main Screen (students and staff)**

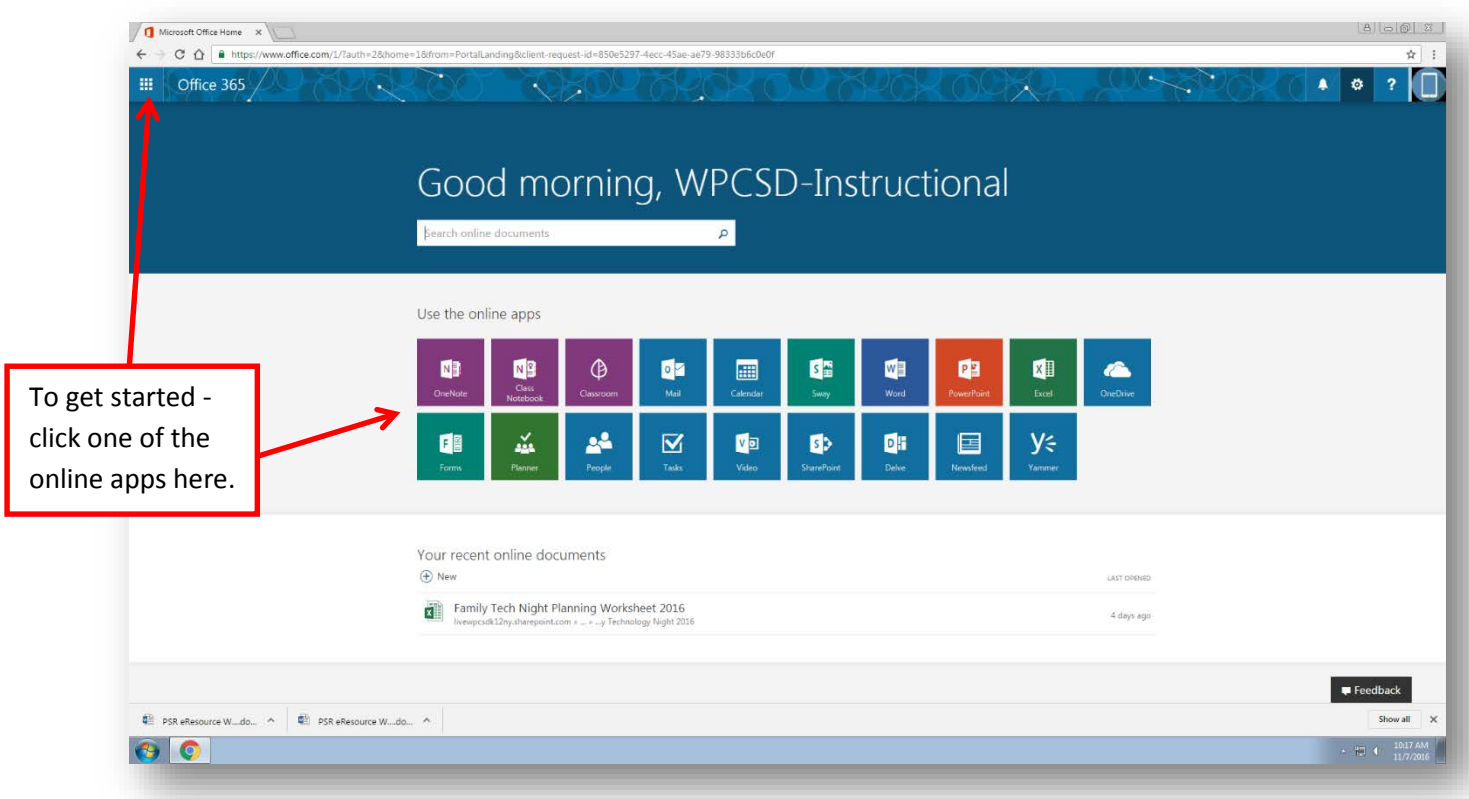

### **The following pages provide some screenshots of the Outlook Web Mail App in Office 365. For additional user guides please visit the [WPCSD Office 365](http://www.whiteplainspublicschools.org/Page/18386) web site.**

### **Email Screen**

If the language/time screen appears, select: **(UTC-05:00 Eastern Time (US & Canada)** Click **Save** (it's a onetime process).

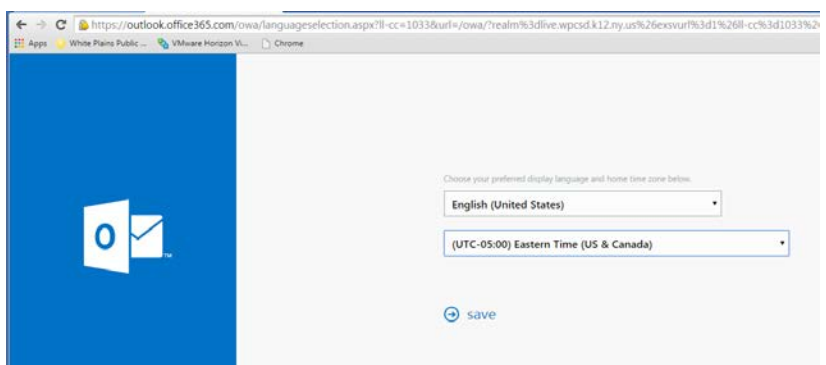

Familiar options to send a new email message, reply, and forward.

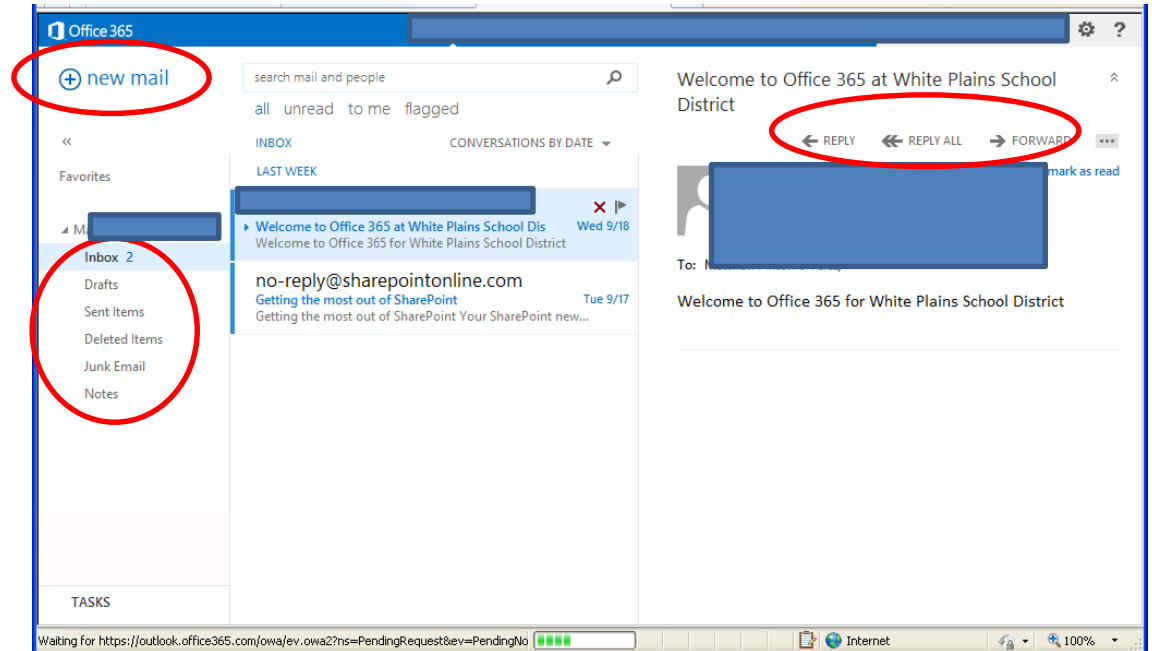

# **To Send a New Email Screen**

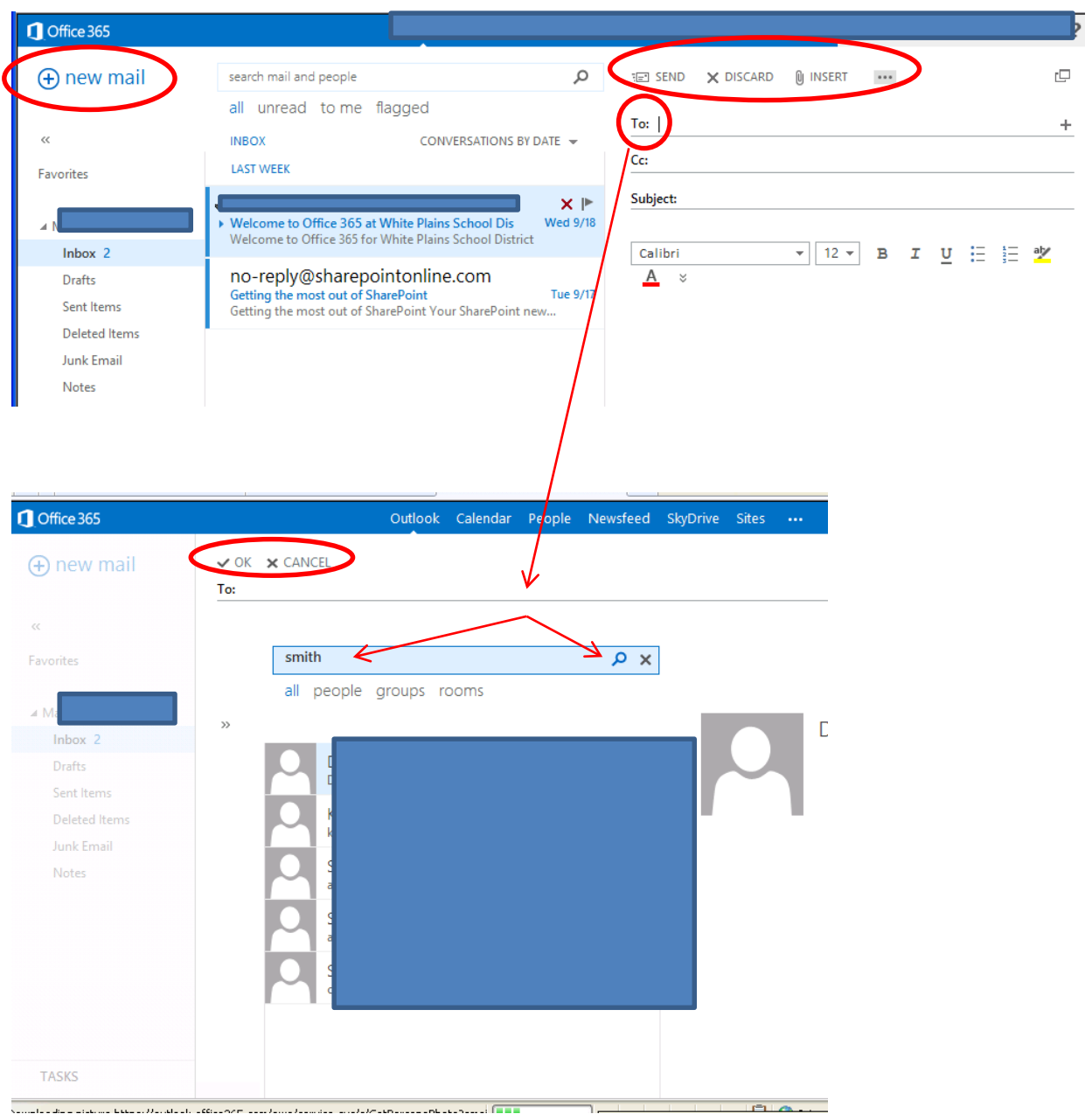

Click "To:" to search the directory for either a student or teacher email

## **Calendar Screen**

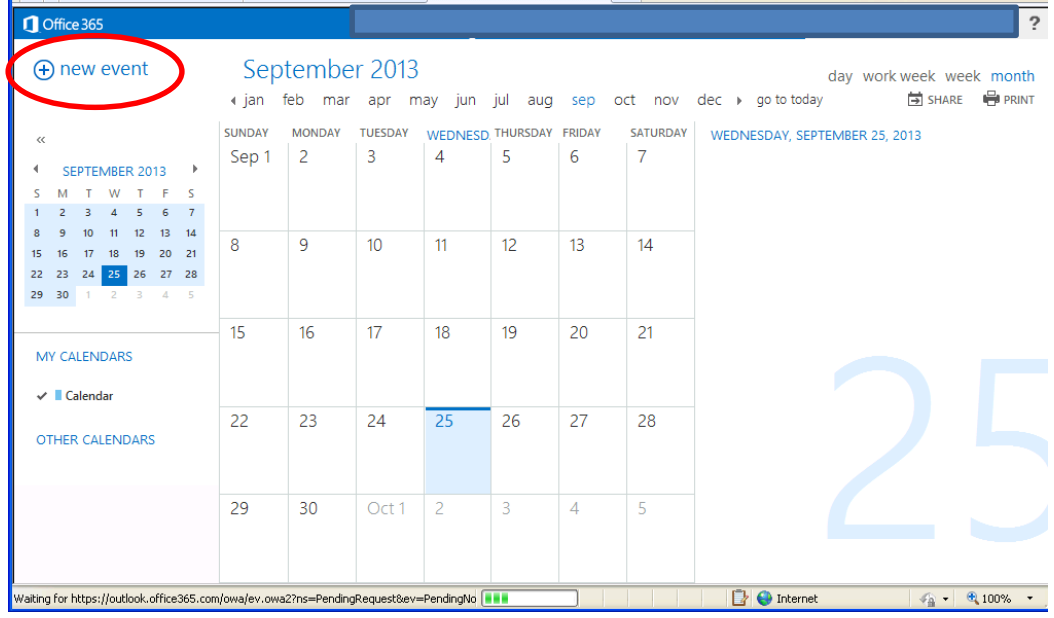

# **Contacts Screen (to save email addresses, phone numbers, etc.)**

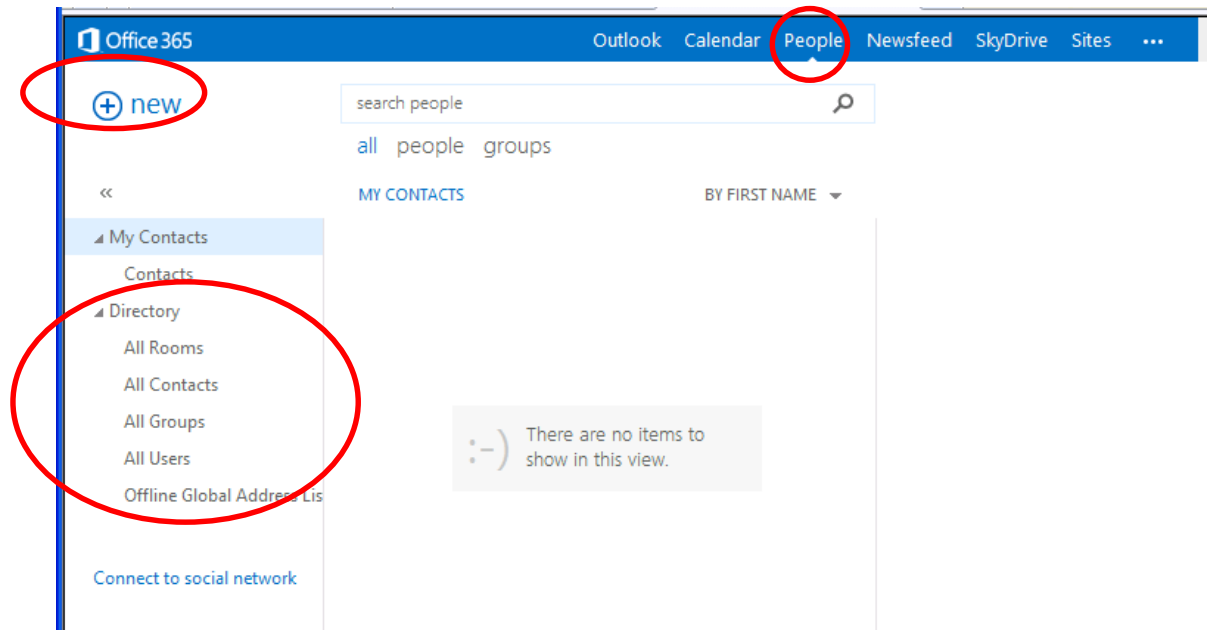

- Download and install free Office 2016 software from the instructions on page 2.
- Outlook 2016 looks a little different than the Office 2010 version we use in district but functions very similarly.
- 1. Open Outlook 2016.
- 2. If the Microsoft Outlook 2016 Startup wizard displays automatically:
	- On the first page of the wizard, click **Next**.
	- On the **E-mail Accounts** page of the wizard, click **Next** again to access the **Add Account** screen.

If the Microsoft Outlook 2016 Startup wizard doesn't appear, follow below (otherwise go to step 3): • On the Outlook 2016 toolbar, click the **File** tab.  $000$ 四周 ちょ HOME SEND / RECEIVE FOLDE FILE :  $\overline{b}$ re Ignore  $=$ ⊋ ( ∧ Clean Up -Reply F New New Delete ank ∗ Email Items \* New Delete K Search ▲ Favorites Inbox 1 All l Unread Mail  $\blacktriangleleft$  Last Sent Items Lui Deleted Items 349  $<$ th • Above the **Account Settings** button, click **Add Account**.Inbox -⊝ Account Information Open & Export 83  $\overline{\phantom{a}}$ Save As + Add Account Account and Social Network Settings  $\overline{\mathbf{r}}$ Change settings for this account or set up more Account<br>Settings connections  $\blacksquare$  Access this account on the web. Office Account https://bl2prd0710.outlook.com/owa/usc.edu Il Connect to social networks. Options Exit Automatic Replies (Out of Office) Automatic<br>Replies Use automatic replies to notify others that you are out of office, on vacation, or<br>not available to respond to e-mail messages.

- 3. On the **Auto Account Setup** page, ensure that **Email Account** is selected and then enter the following information:
	- A. In the **Your Name** field, enter your name as you want it to appear on your emails.
	- B. In the **E-mail Address** field, enter your **full district email address**.
	- C. In the **Password** field, enter your district password. Re-enter the password in the **Retype Password** field.
	- D. Click **Next**.

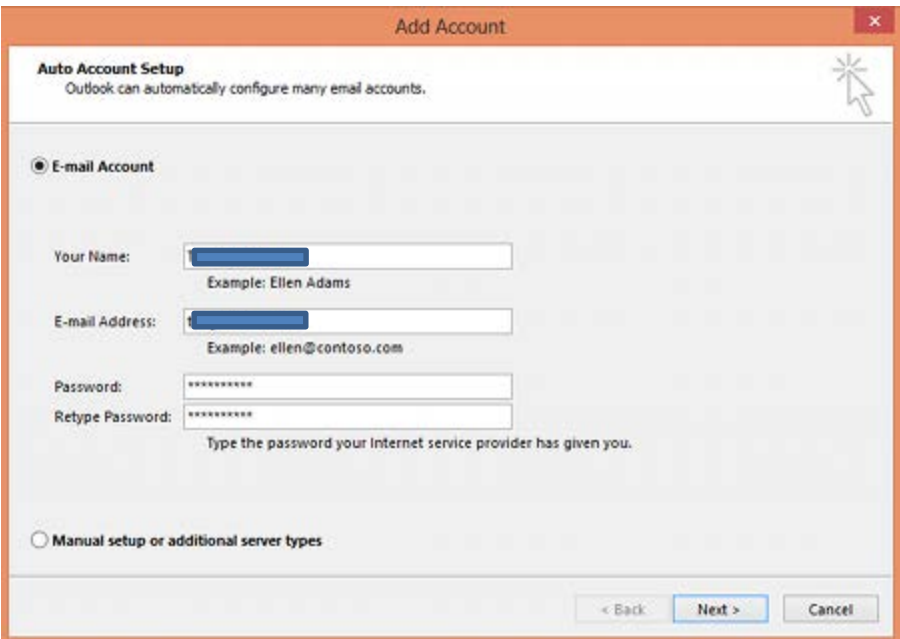

4. Wait for Outlook to find the server. This could take a few minutes.

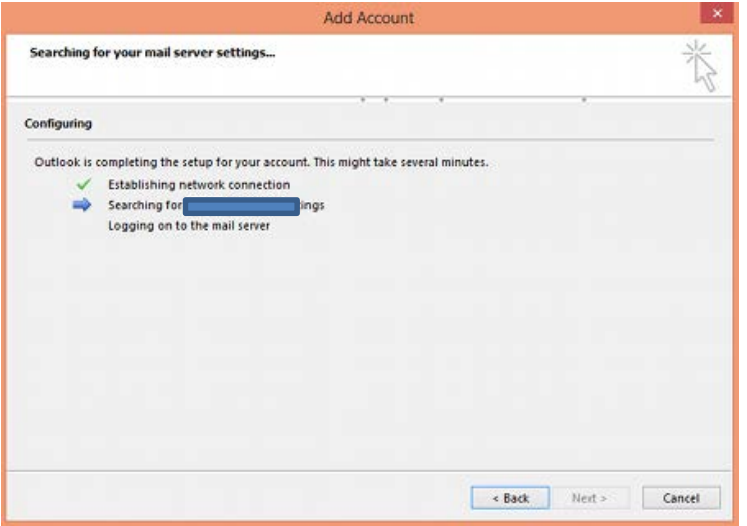

5. Click **Finish** once Outlook has completed configuring your email account.

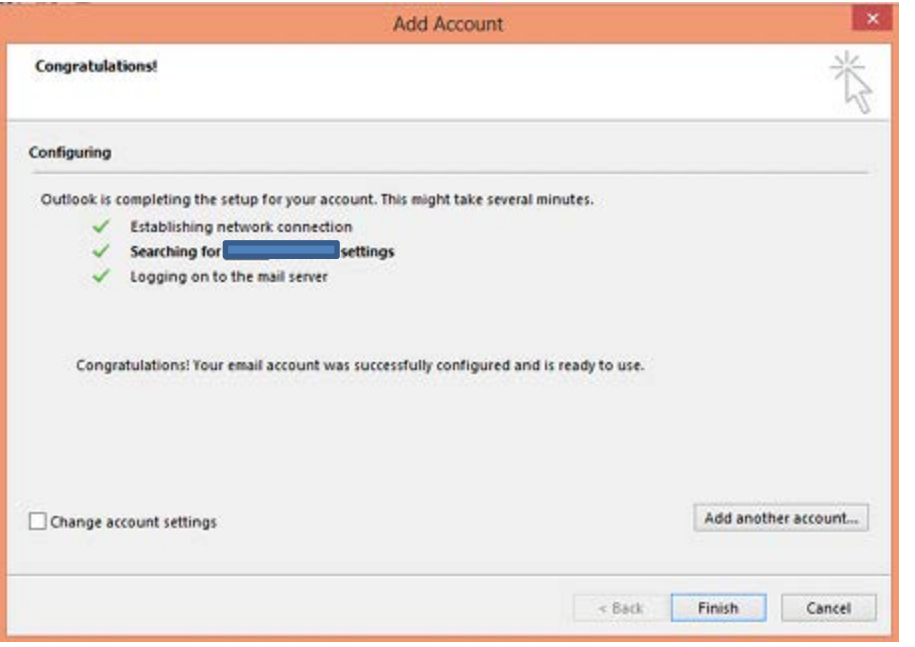

**Note:** The next time you open Outlook, the program may take some time to synchronize your mail folders (usually about 5-10 minutes – onetime only)

Please be aware, the district cannot assist with the download or install of Office 2016 on your home computer(s) or the Office 365 app on your personal smartphone or tablet devices.